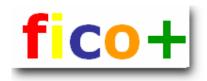

# FICO-CONFIGURATION NEW COMPANY CODE

This document describes how to create a new company code in SAP R/3.

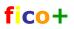

# CONTENTS

| 1  | NEW COMPANY CODE                          | 4  |
|----|-------------------------------------------|----|
| 2  | ENVIRONMENT                               | 4  |
| 3  | ENTERPRISE STRUCTURE                      | 1  |
| J  |                                           |    |
| 4  | EDIT COMPANY CODE DATA                    | 8  |
| 5  | COMPANY                                   | 10 |
| 6  | CREDIT CONTROL AREA, BUSINESS AREA        | 11 |
| 7  | ASSIGNMENT OF STRUCTURES                  |    |
| •  | 7.1 Company code - company                |    |
|    | 7.1 COMPANY CODE - COMPANY                |    |
| 8  | FINANCIAL ACCOUNTING - GLOBAL SETTINGS    |    |
|    |                                           |    |
|    | 8.1 COMPANY CODE                          |    |
|    | 8.1.1 VAT Registration number             |    |
|    | 8.1.2 Productive indicator                |    |
|    | 8.3 FISCAL YEAR VARIANT                   |    |
|    | 8.4 DOCUMENT                              |    |
|    | 8.4.1 Posting Periods                     |    |
|    | 8.4.2 Document number ranges              |    |
|    | 8.4.3 Document header                     |    |
|    | 8.4.4 Validation                          |    |
|    | 8.4.5 Substitution                        |    |
|    | 8.4.6 Maximum Exchange Rate Difference    |    |
|    | 8.4.7 Document line items                 | 20 |
|    | 1.1.1.1 Posting keys                      | 20 |
|    | 1.1.1.2 Field status variant              | 20 |
|    | 1.1.1.3 Tolerance groups                  |    |
|    | 1.1.1.4 Other document line item settings |    |
|    | 8.4.8 Other FI global settings            |    |
|    | 8.5 GENERAL LEDGER ACCOUNTS               |    |
|    | 8.6 GENERAL LEDGER POSTINGS               |    |
|    | 1.1.1.5 Inter company transactions        | 23 |
| 9  | ASSET ACCOUNTING                          | 24 |
| 10 | BANK ACCOUNTS                             | 24 |
| 11 | ACCOUNTS RECEIVABLES AND PAYABLES         | 25 |

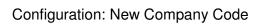

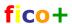

| 11.1         | CUSTOMERS AND VENDORS              |    |
|--------------|------------------------------------|----|
| 11.2         | OUTGOING PAYMENTS                  |    |
| 11.3         | INCOMING PAYMENTS                  |    |
| 11.4         | DUNNING                            | 26 |
| 11.5         | INTEREST CALCULATION               | 27 |
| 12 (         | CONTROLLING                        | 27 |
| 12.1         | CONTROLLING AREA                   | 27 |
| 12.2         | COST ELEMENTS                      | 30 |
| 12.3         | COST CENTERS                       | 30 |
| 12.4         | AUTOMATIC ACCOUNT ASSIGNMENT       | 31 |
| 12.5         | INTERNAL ORDERS                    | 32 |
| 12.6         | Profit Centers                     | 32 |
| 13 I         | REQUESTS                           | 34 |
| 14 N         | MASTER DATA                        | 34 |
| 15 N         | NUMBER RANGES                      | 34 |
| 1 <i>6</i> I | ELALITOMATICA COGUNT DETERMINATION | 25 |

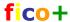

New company code

This document describes how a new company code is added to an existing SAP R/3 environment. Here the company code is not created from scratch, but as a copy from an existing company code.

This document wants to point out what information is transferred in the copy and at which points you must interfere.

### 2 Environment

The new company code is created in development system and is transferred from there to test and finally to production.

The system settings are done in Customizing (IMG)

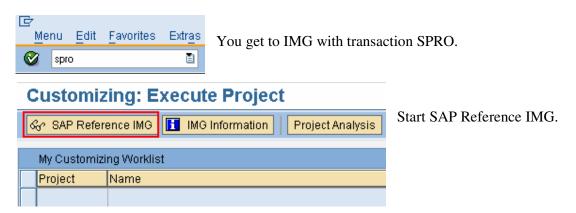

# 3 Enterprise structure

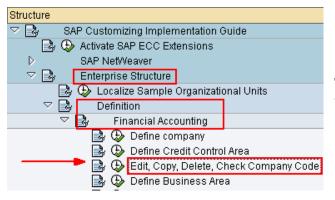

The easiest way to create a company code is to copy it from an existing one.

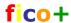

### **Display IMG**

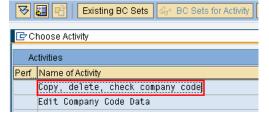

Choose 'Copy, delete, check company code'

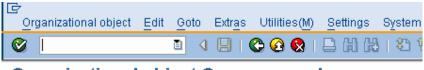

Click the copy icon on the bar.

# Organizational object Company code

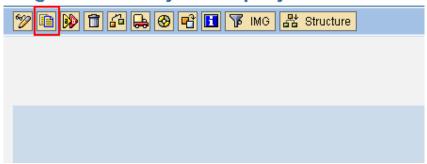

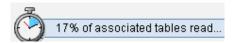

Wait. The systems reads the tables to be copied.

### Organizational object Company code

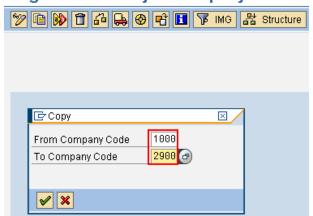

Give the company code number you want to copy and the number of the new company code.

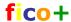

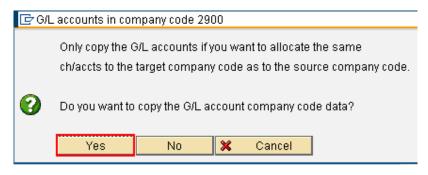

Do you want to copy the chart of accounts?

If you answer YES, the accounts of the source company are copied to the target company.

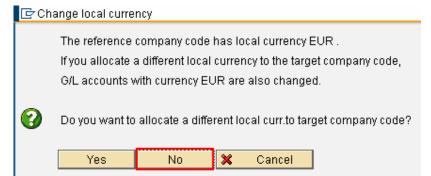

Do you want change to currency?

If you answer NO, the currency of the new company will in this case be EUR.

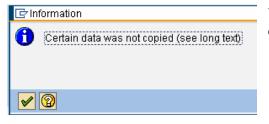

When you copy a company code, not all the settings are copied, for example:

- Productive indicator
- Company (trading partner)
- Financial management area
- Activity indicator for cash budget management CO
- Assignment between company code and controlling area.

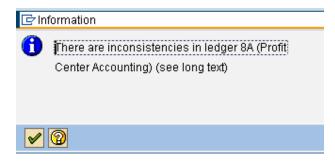

This message comes because the source company code has profit center accounting active, which requires, that the assignment to controlling area is made (not copied). Pass the message with enter.

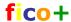

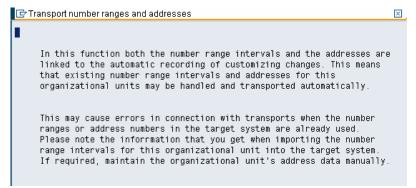

If number ranges exist in the development environment, they are copied.

Number ranges must be maintained manually in every environment.

### Pass the message.

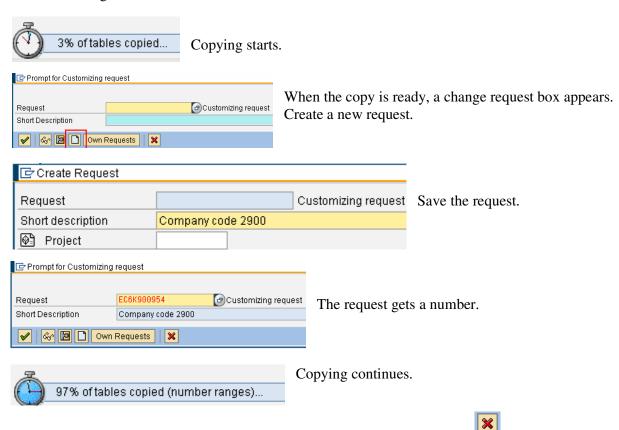

If you get messages of number ranges, you can leave them out with Cancel

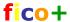

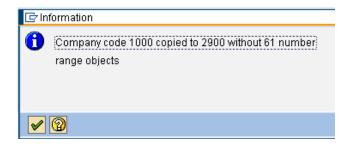

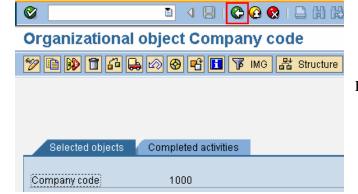

Leave the copy program.

# 4 Edit company code data

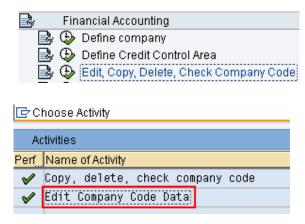

Finalize the new company code's data.

# Change View "Company Code"

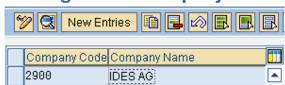

Select the new company code from the list.

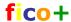

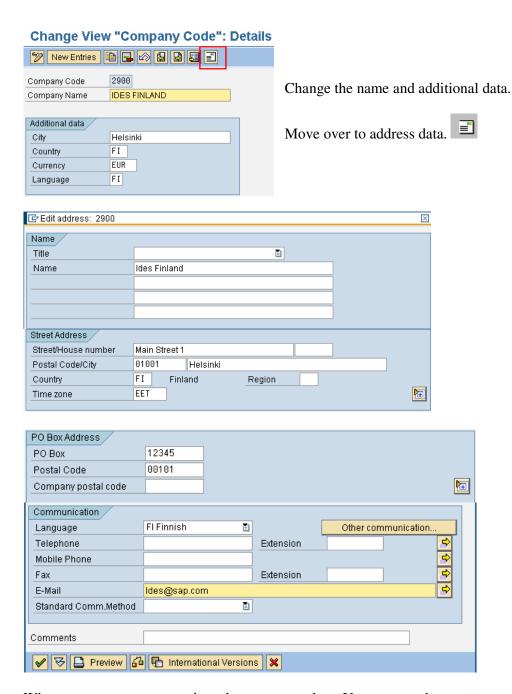

When you save, you get again a change request box. You can use the same request or make a new one.

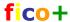

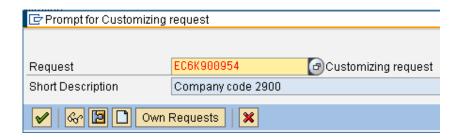

# 5 Company

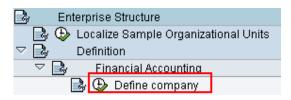

Define next the company data. In this example a finnish group company is defined.

# Change View "Internal trading partners"

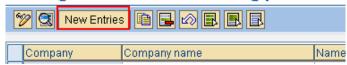

Select new entries.

### **New Entries: Details of Added Entries**

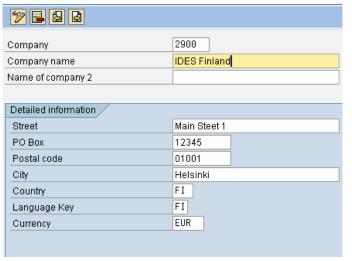

Fill in the data.

Save.

When you save, you get again a change request box. You can use the same request or make a new one.

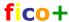

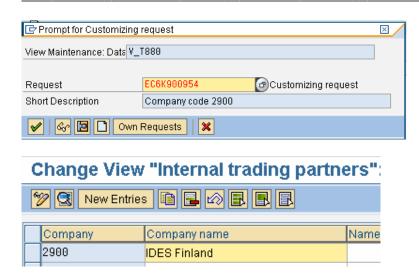

# 6 Credit control area, business area ...

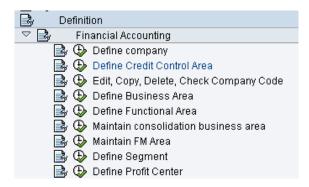

If the new company means also new credit control area or business are, you define them here.

In this example no new areas are defined.

# 7 Assignment of structures

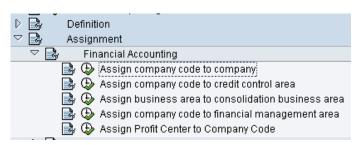

Here you assign the new company code to other organizational stuctures.

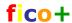

# 7.1 Company code - company

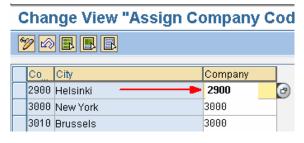

Assign the company code to company (trading partner)

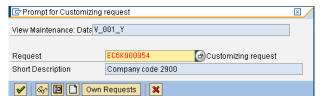

When you save, you get again a change request box. You can use the same request or make a new one.

# 7.2 Company code - credit control area

This assignment is copied from the source company code.

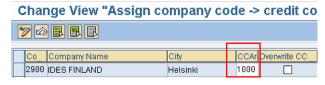

Check the other assignments. If they are OK, you don't have to do anything.

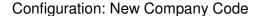

13(35) 2.9.2007

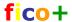

# 8 Financial accounting – global settings

# 8.1 Company code

Financial Accounting

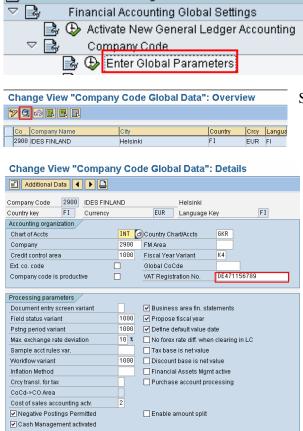

Select the company code.

Check the data and settings.

Notice that the VAT registration number is copied from the source company and must be changed.

### Maintenance of Additional Data for Com

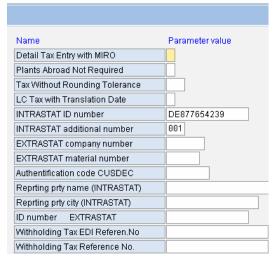

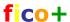

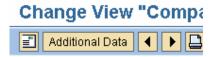

From here you can go to address data. In additional data you maintain for example European Intrastat codes.

This is also copied from the VAT code and changes when you change it.

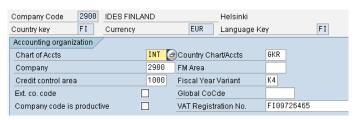

Change the VAT-code and save.

When you save, you get again a change request box. You can use the same request or make a new one.

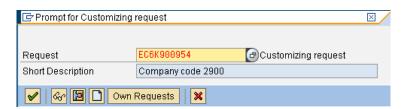

### 8.1.1 VAT Registration number

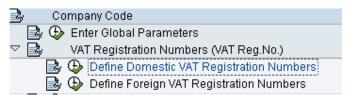

Check the VAT codes.

### 8.1.2 Productive indicator

### Change View "Productive Indicator Of Company Code":

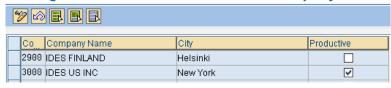

When the productive indicator is set, it is no longer possible to delete the test data.

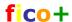

### 8.2 Business Area

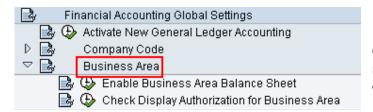

Check if business areas are in use. The setting is copied from the source company.

# Change View "Business Area Financial Statements": Overvi

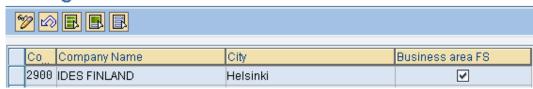

### 8.3 Fiscal year variant

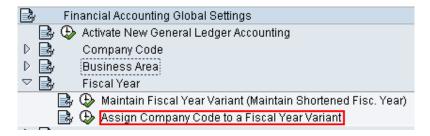

The assignment is copied from the source company.

# Change View "Assign Comp.Code -> Fiscal Year Variant": (

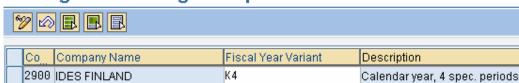

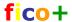

### 8.4 Document

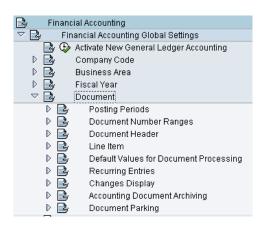

# 8.4.1 Posting Periods

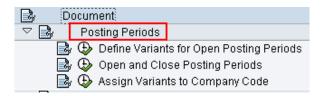

# Change View "Posting Periods: Del

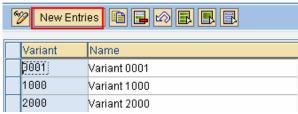

Companies can have their own posting period variants or share variants. If the company has an own variant, it can open and close periods independently.

To create a new variant, choose NEW NTRIES.

### New Entries: Overview of Added Er

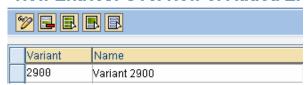

Save the variant

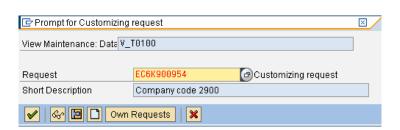

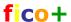

Posting Periods

Define Variants for Open Posting Periods

Open and Close Posting Periods

Assign Variants to Company Code

Select a varianto click on copy icon.

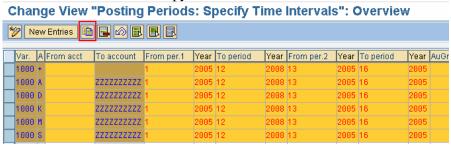

Replace the source variant with target variant.

### Change View "Posting Periods: Specify Time Intervals": Overview of Sel

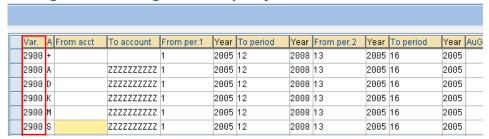

A= asset postings, D=accounts receivables, K=accounts payables, M=material postings, S=general ledger postings, + is valid for all account types. Save.

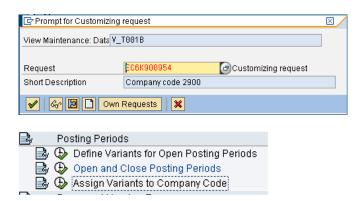

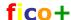

\_\_\_\_\_

The assignment is copied from the source company. Change it.

### Change View "Assign Comp.Code -> Posting Period

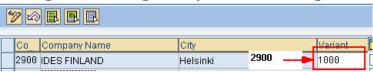

### 8.4.2 Document number ranges

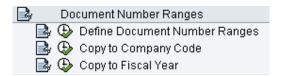

Document numbers must not be transferred. They are manually maintained in all environments.

### 8.4.3 Document header

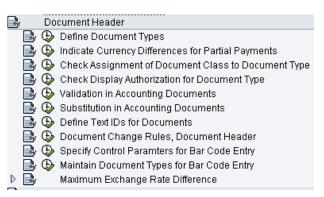

These are copied from the source company. Check the validity in the new company.

Check if any validation or substitution rules exist and if they have to be changed.

### Change View "Document 1

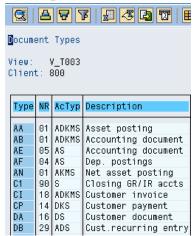

The document types are not company code specific. They are assigned to document number ranges.

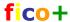

8.4.4 Validation

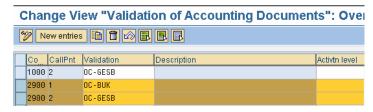

Two validations are copied. They are not active.

### 8.4.5 Substitution

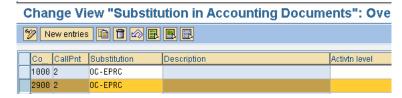

One substitution is copied, but it is not active.

# 8.4.6 Maximum Exchange Rate Difference

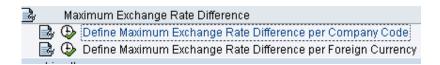

This setting was copied from the source company.

# Change View "Maximum Difference Between Exchange R

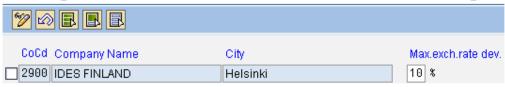

If a deviation occurs and it exceeds the percentage rate specified here, then a warning appears.

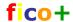

8.4.7 Document line items

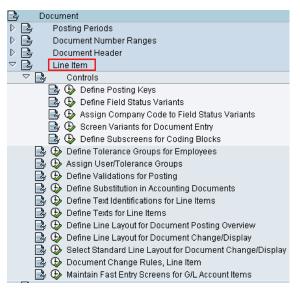

You don't have to do anything here. All necessary settings have been copied.

# 1.1.1.1 Posting keys

Posting keys are the same for all companies.

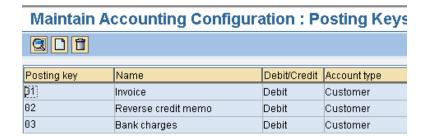

### 1.1.1.2 Field status variant

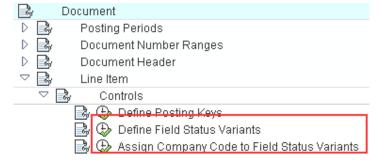

The field status variants define which fields you, will see on the posting screen.

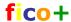

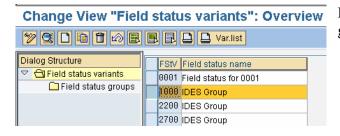

In IDES the field status groups are defined at group level.

The assignment has been transferred from the source company.

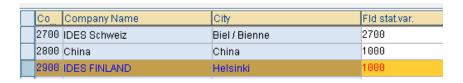

# 1.1.1.3 Tolerance groups

Tolerance group have been copied.

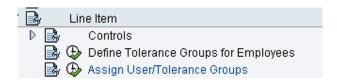

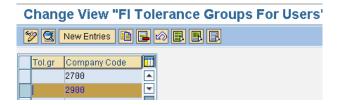

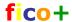

### 1.1.1.4 Other document line item settings

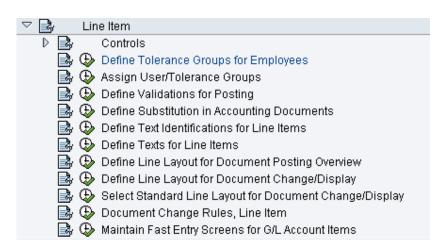

Company specific definitions can be in validations and substitutions and document change rules. These settings are all transferred in the copy and should be checked.

### 8.4.8 Other FI global settings

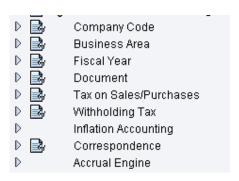

Taxes are not covered in this document. If you create a new company code in a new country, you must spend some time with tax configurations.

# 8.5 General ledger accounts

If you copied the accounts, you need to check the accounts. Check names, delete unnececary accounts, create missing accounts etc. The account master data is maintained in the test and production environment. In development environment you need to create accounts, that are used system settings as automatic account determination.

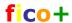

8.6 General ledger postings

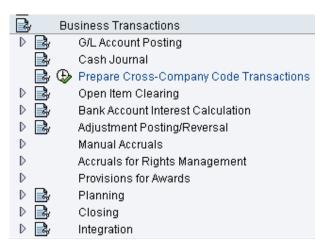

The setting for postings are also in most cases transferred in the copy and you should check the company code specific settings.

### 1.1.1.5 Inter company transactions

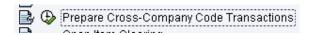

The account for inter company transactions are maintained here. You need first to create the accounts.

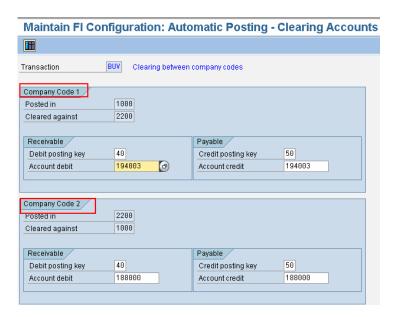

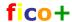

-----

# 9 Asset accounting

Implementation of asset accounting is not covered in this document. However, when you create a new company code as copy from an existing one, some asset specifications are also copied.

The assignment of company code providing number is copied. I you use company code specific asset numbers, change this! Otherwise the asset numbers are taken from the number ranges of the source company.

Transaction AO11

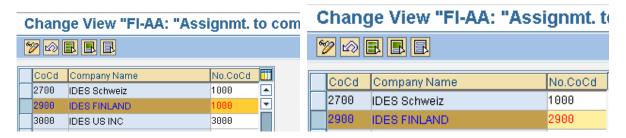

The asset number ranges are maintained in IMG. When the first asset is created, this setting can no longer be changed.

### 10 Bank accounts

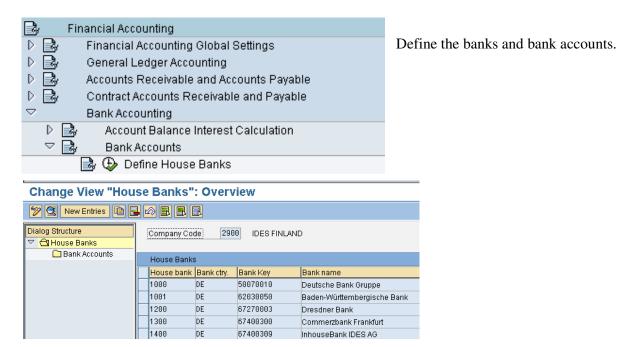

The house banks have been copied from the source company and need to be updated.

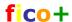

Usually the bank data is maintained, when you configure the payment program.

You can delete the unnecessary banks and account and create new ones.

# 11 Accounts receivables and payables

### 11.1 Customers and vendors

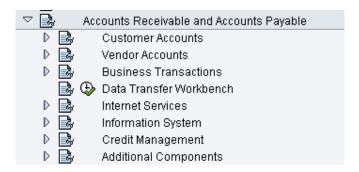

Customers and vendors are created to the new a company in the applicationa.

All necessary accounting settings have been transferred in copy.

# 11.2 Outgoing payments

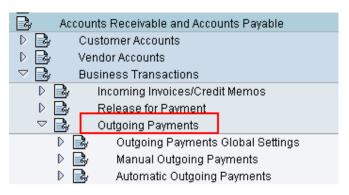

The payment configurations have been copied and need to checked / maintained.

The settings can be maintained here or in the payment program configuration.

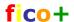

# 11.3Incoming payments

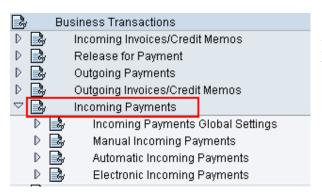

Also all controll data related to incoming payment have been copied.

### 11.4 Dunning

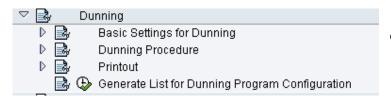

Also the dunning settings have been copied.

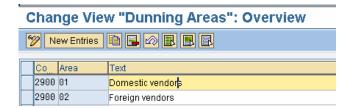

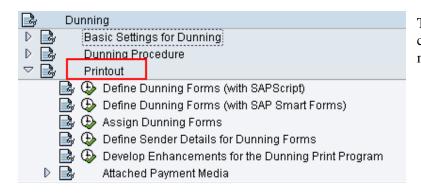

The dunning forms are usually company specific, and need to be maintained.

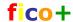

### 11.5 Interest calculation

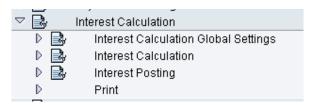

In interest caculations is in use a number range for interest postings must be created. Check also the postings settings.

Also the forms have to be created

# 12 Controlling

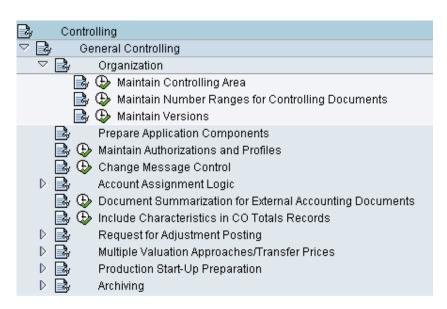

# 12.1 Controlling area

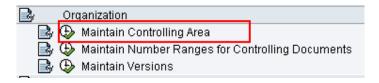

First you have find out how controlling is organized. Many company codes can be assigned to one controlling area or each company code can have own controlling area.

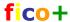

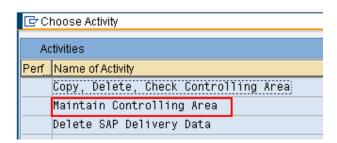

Here the new company will be assigned to Controlling Area 1000 Europe. The assignment was not copied.

2200 CO France

Click on Maintain Controlling Area.

# Change View "Basic data": Overview New Entries New Entries New Entr

Select 1000 and double click Assignment of company codes.

Click on New entries.

Change View "Assignment of company code(s)": Overview

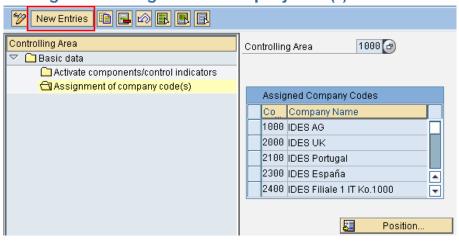

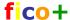

Controlling Area

Enter the new company code.

Save.

Co. Company Name

2900 

Description:

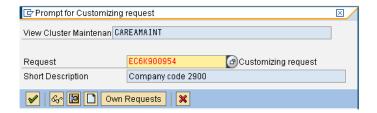

The active components for controlling area 1000 are following.

Change View "Activate components/control indicators": Details

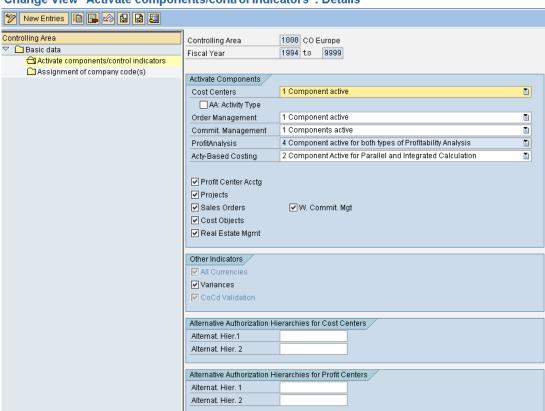

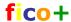

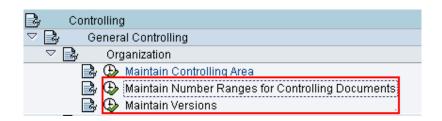

The versions and number ranges are controlling area specific, so they already exist.

Also the validations and substitutions are valid for all company codes assigned to controlling area.

### 12.2 Cost Elements

Cost Elements are common for all companies assigned to controlling area, and

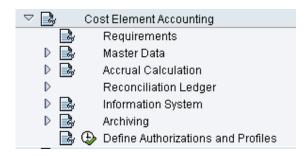

### 12.3 Cost Centers

Cost centers are company code specific and must be created for the new company.

Also in he standard hierarchy you usually create a level for the new company code.

Master data is created in the test and production environments.

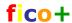

# 12.4 Automatic account assignment

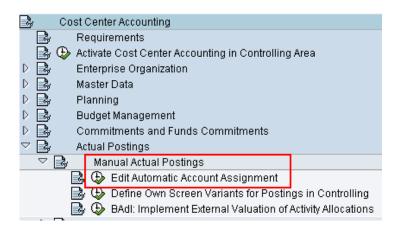

The control table (OKB9) for automatic account assignment is company code specific and needs to be maintained.

If you make assignment to cost centers, you have to create the cost centers also in the development environment.

Automatic account assignments are used for example in automatic MM-postings, were you cannot enter a cost assignment.

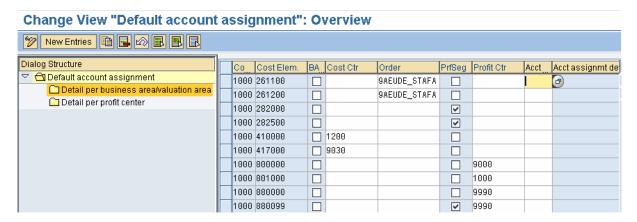

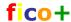

### 12.5 Internal orders

The number ranges for the orders must be created. The order master data is created in test and production environments.

### 12.6 Profit Centers

Profit centers are company code specific and must be created for the new company.

Also in he standard hierarchy you usually create a level for the new company code.

Master data is created in the test and production environments.

In profit center accounting you also have settings for automatic account assignment. For these setting you may need to create some profit centers also in development environment.

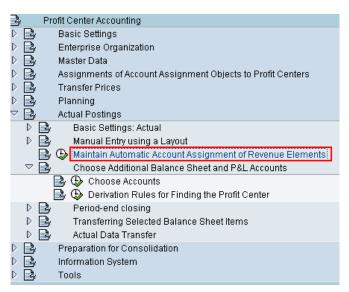

Automatic account assignment for revenue elements is the same OKB9-table as for cost elements.

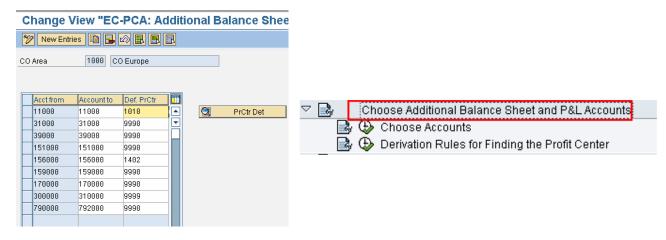

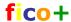

Here you define default profit centers for balance sheet and profit and loss accounts.

From PrCtrDet icon you can make a derivation rule for profit center definition. The derived profit center will replace the default profit center in postings.

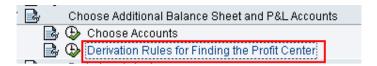

Go first to change mode.

# Default assignment to a profit center: Display Strategy

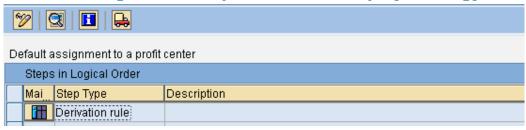

# Default assignment to a profit center: Change Strategy

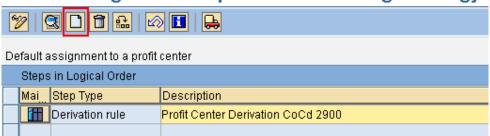

Make first a condition (here company code = 2900) and the maintain the rule values.

# Default assignment to a profit center: Change Structure of Rul

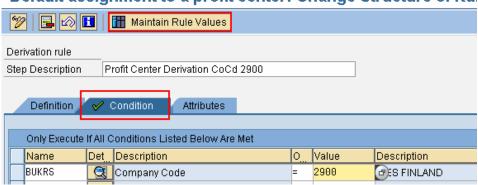

Here is an example of Rule values for company code 1000.

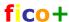

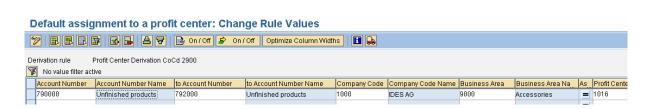

# 13 Requests

The data for ceating a new compnay code is now collected to one or several change requests, which must be transported first to test environment and after testing to production environment.

# 14 Master data

When the company code is transported master data (accounts, customers, vendores, cost centers, profit centers etc) is to be created.

# 15 Number ranges

Also the number ranges for document types must be maintained manually.

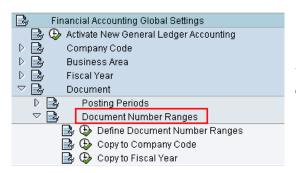

You can copu number ranges from other companies or create new ones.

### **Document Number Ranges: Copying to Company Code**

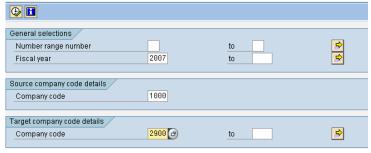

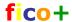

# 16 FI automatic account determination

FI accounts used in automatic account determination are maintained with transaction FBKP.

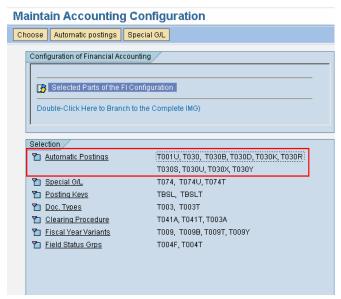

The settings are mostly valid for chart of accounts, but you must check and create all the necessary accounts in the new company code. If you copied the chart of accounts, then you probably already have them.

### **Maintain FI Configuration: Automatic Posting - Groups**

| <del>_</del>                          |
|---------------------------------------|
| Group                                 |
| Asset Management postings (AM)        |
| Balance sheet                         |
| Bank transactions                     |
| Bills of exchange                     |
| Budgetary Ledger Posting (FM)         |
| CO - FI transfer postings             |
| Cash discount and payment differences |
| Check/bill of exchange                |
| Company code clearings                |
| Customers: Postings (Reversed Funds)  |
| Down payments                         |
| Exchange rate differences             |
| Financial statement readjustment      |
| G/L account clearing                  |
| G/L account posting                   |
| Goods/invoices receipt clearing       |
| Incoming invoices                     |
| Investments                           |
| Joint Venture Accounting              |
| Joint Venture Cost Calculations       |
| Materials Management postings (MM)    |
|                                       |

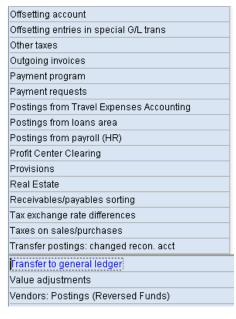

These are the most important system settings, because they define the accounts used in automatic postings.